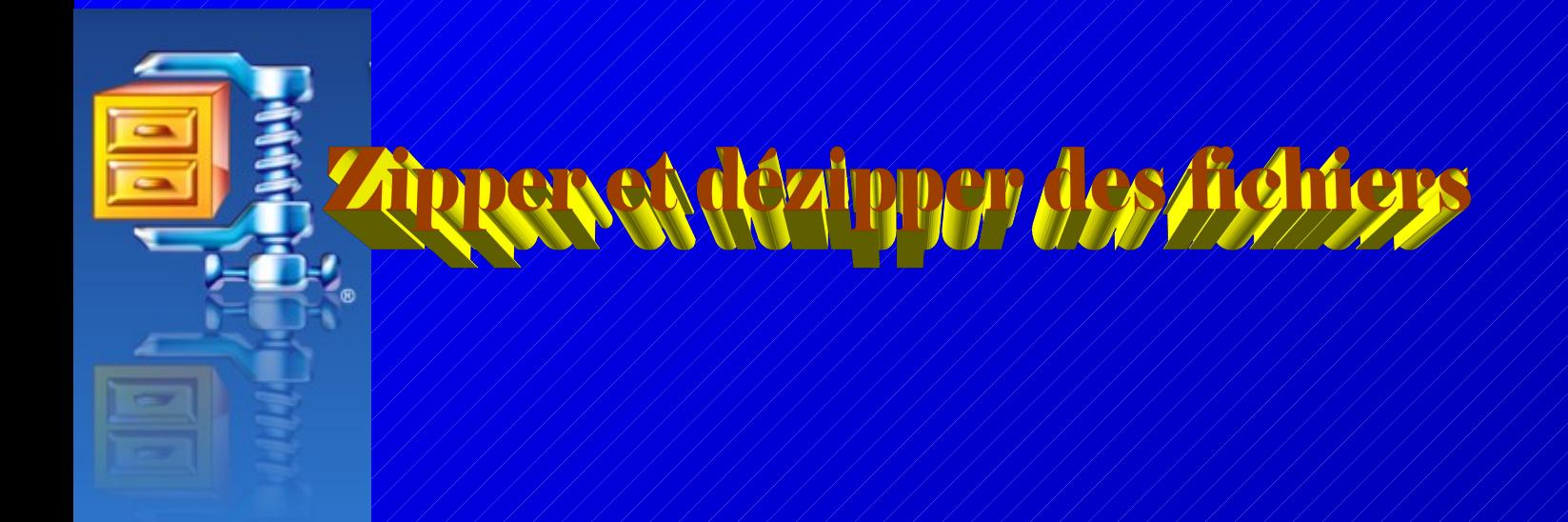

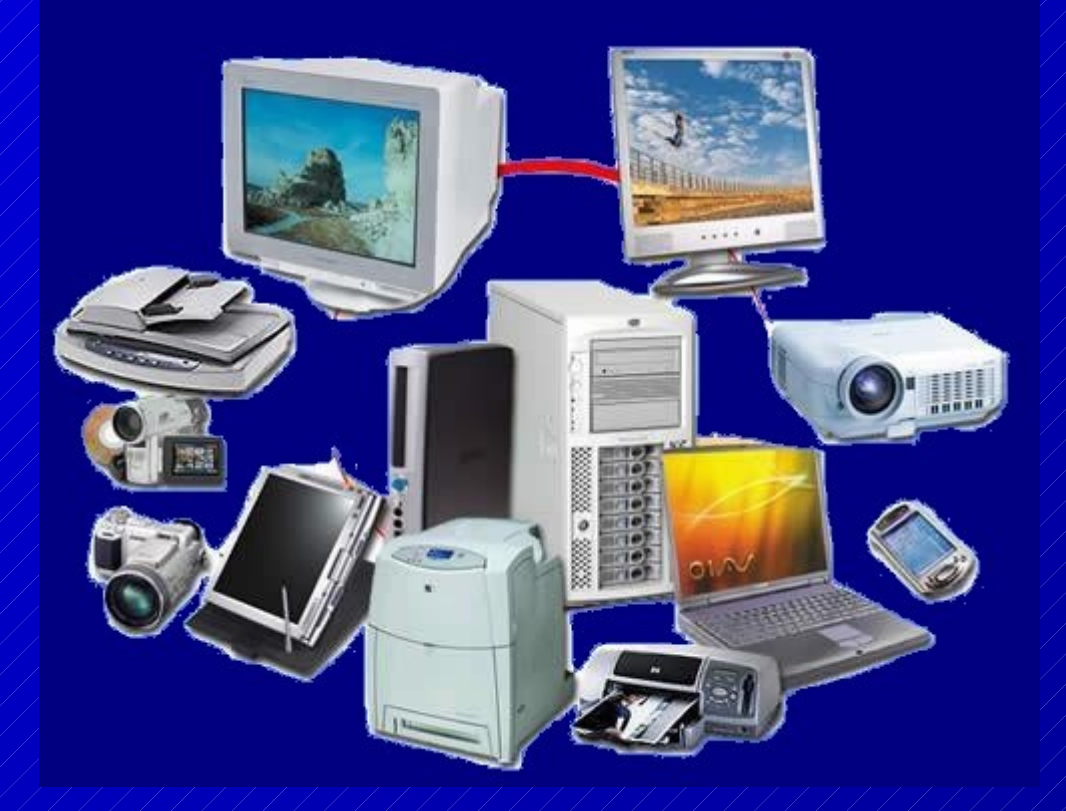

Par Jean jacques Pellé

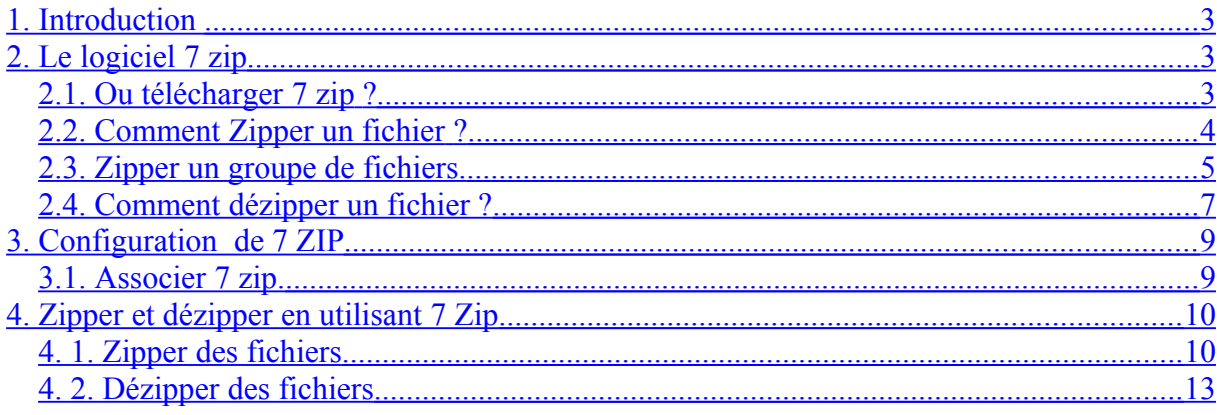

# <span id="page-2-0"></span>**1. Introduction**

La particularité du zip est de pouvoir regrouper un certain nombre de fichiers sous un seul dossier compressé.

D'autre part, on ne peut diffuser des fichiers exécutables (.exe) sur le net à cause des antivirus et des pares feux. Il est possible de les transporter à l'intérieur d'un dossier ZIP.

L'espace économisé est particulièrement spectaculaire avec certains fichiers (*doc, xls, html...*) où la taille du fichier d'origine peut être réduite de 25% à plus de 80%.

Pour ce qui est des fichiers contenant des images, le gain espéré est relativement minime : entre 5 et 15% en moyenne et ce taux est quasiment nul avec pour les fichiers pdf. Il est donc inutile de compresser ces derniers par le moyen du zip. Le seul avantage est de pouvoir les regrouper sous un seul dossier de transfert

# <span id="page-2-2"></span>**2. Le logiciel 7 zip**

Un logiciel gratuit pour Zipper et dézipper : 7 zip

Ce logiciel permet de compresser des fichiers et des dossiers sous les formats les plus courants.

### <span id="page-2-1"></span>*2.1. Ou télécharger 7 zip ?*

01. net est le site de mon, choix, sachant que c'est un site sérieux.

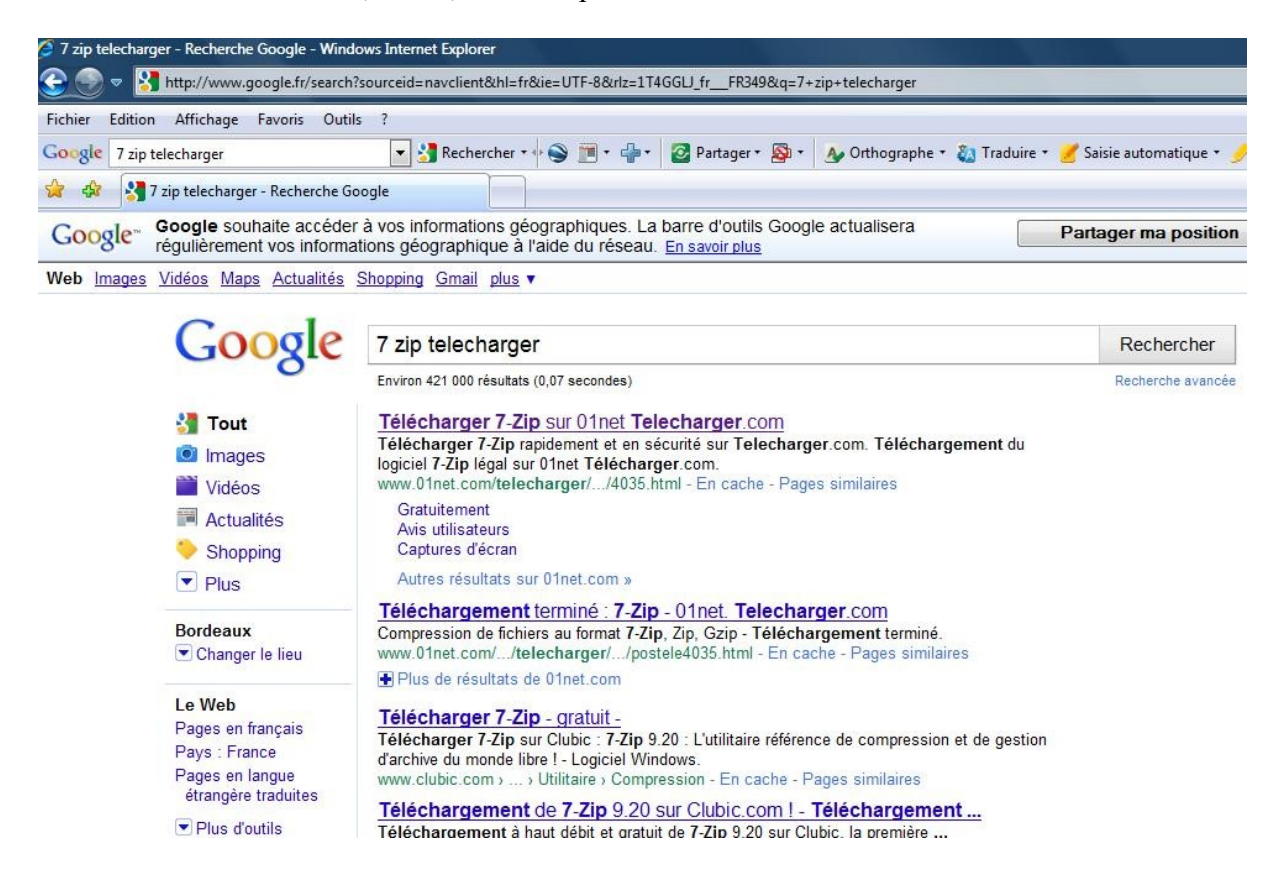

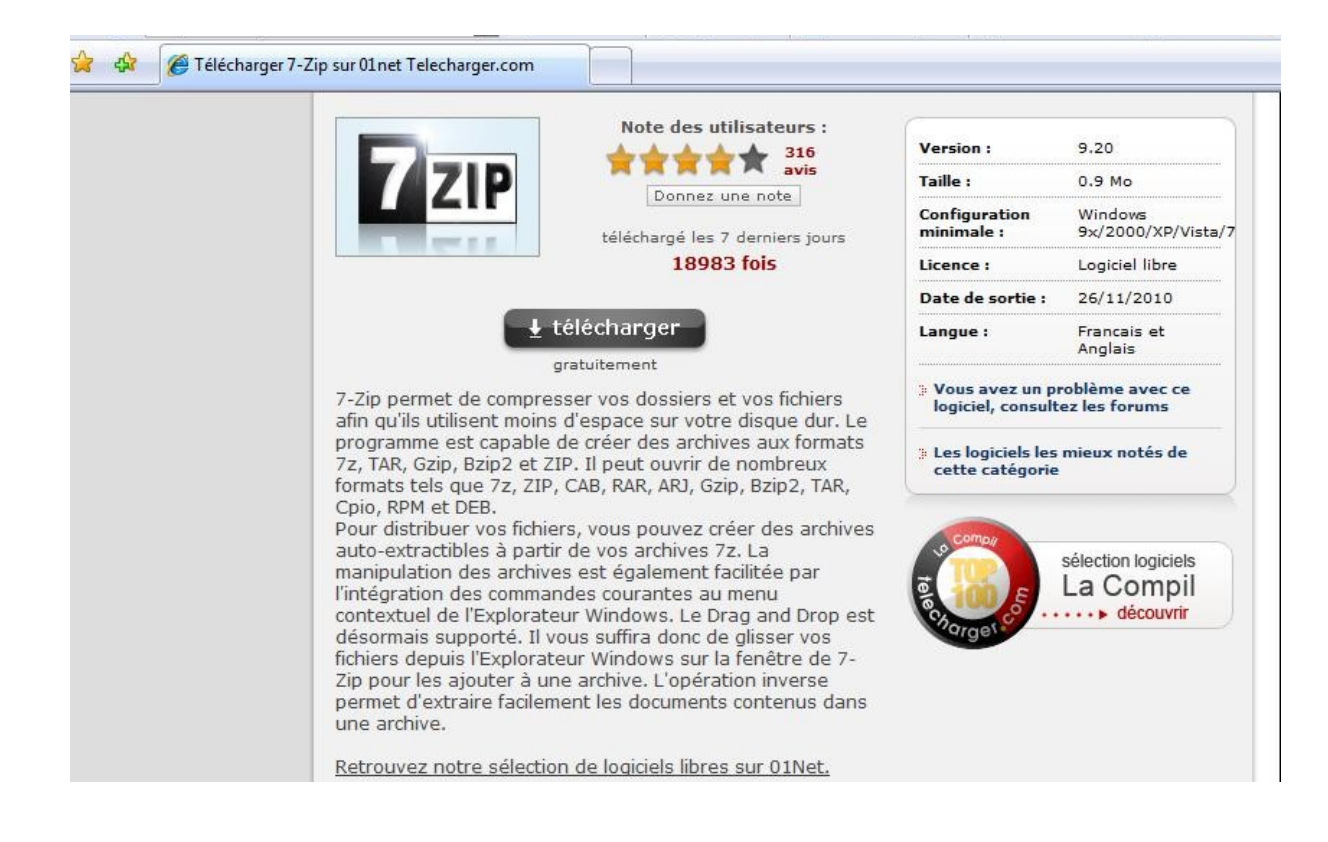

### <span id="page-3-0"></span>*2.2. Comment Zipper un fichier ?*

Zipper un ficher exécutable pour pouvoir le diffuser par mail. Nous allons zipper le programme « **everets.exe** »

Clic droit sur le fichier puis option « **Envoyer vers** » puis option « **dossier compressé** »

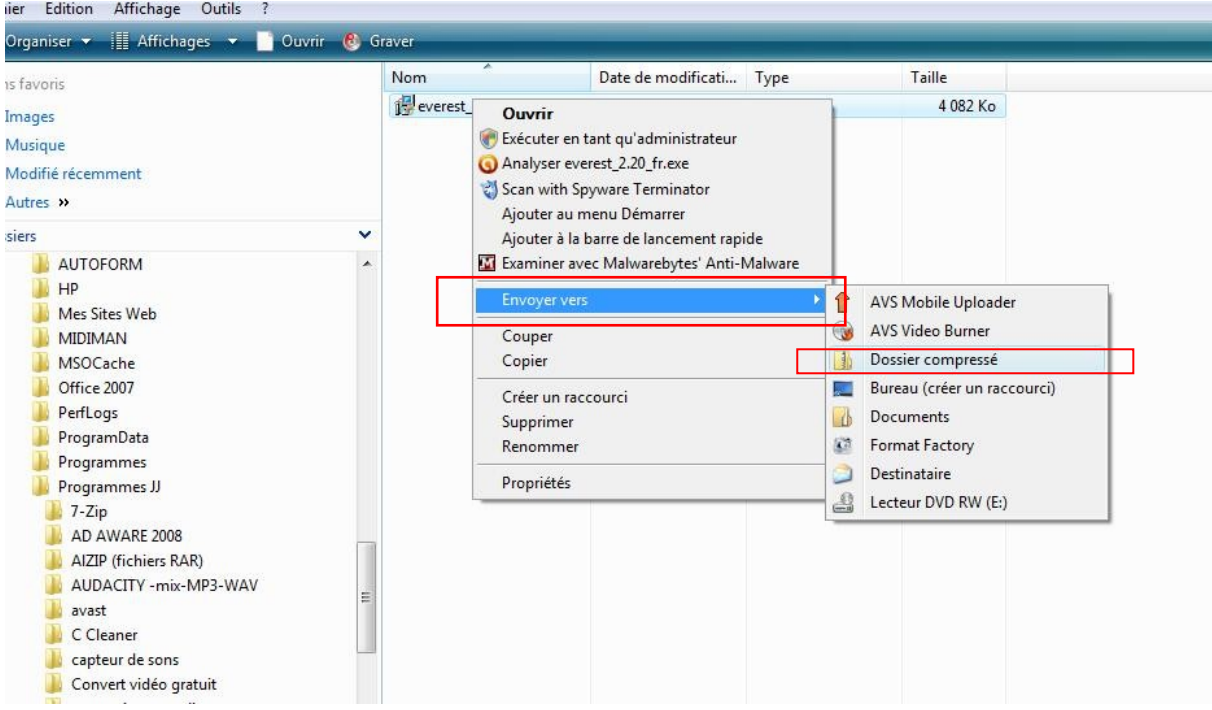

On voit le dossier ZIP. On constate aussi que la compression est nulle, ils font tous les deux 4MO. Le but est simplement de pouvoir transférer le fichier .

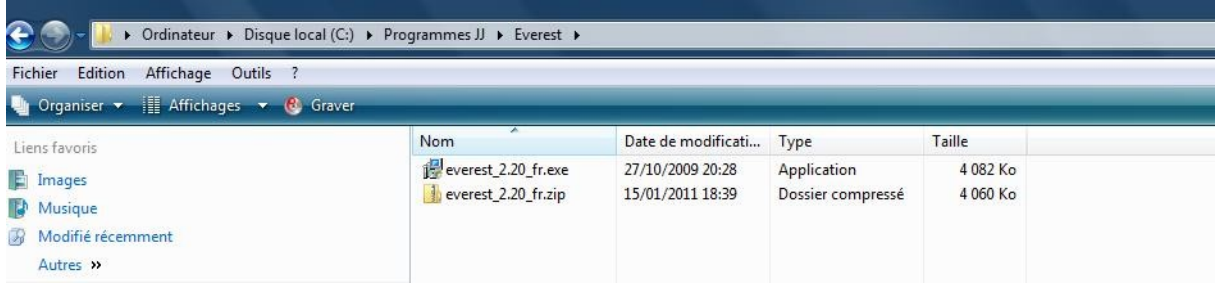

### <span id="page-4-0"></span>*2.3. Zipper un groupe de fichiers.*

Nous voulons envoyer un groupe de photos dans un seul fichier. Nous allons donc les zipper.

Sélectionner la totalité des photos en glissant la souris dessus, clic gauche appuyé. Puis : option « **envoyer vers** » et option « **dossier compressé** ».

Par défaut, le dossier se place dans le dossier des photos.

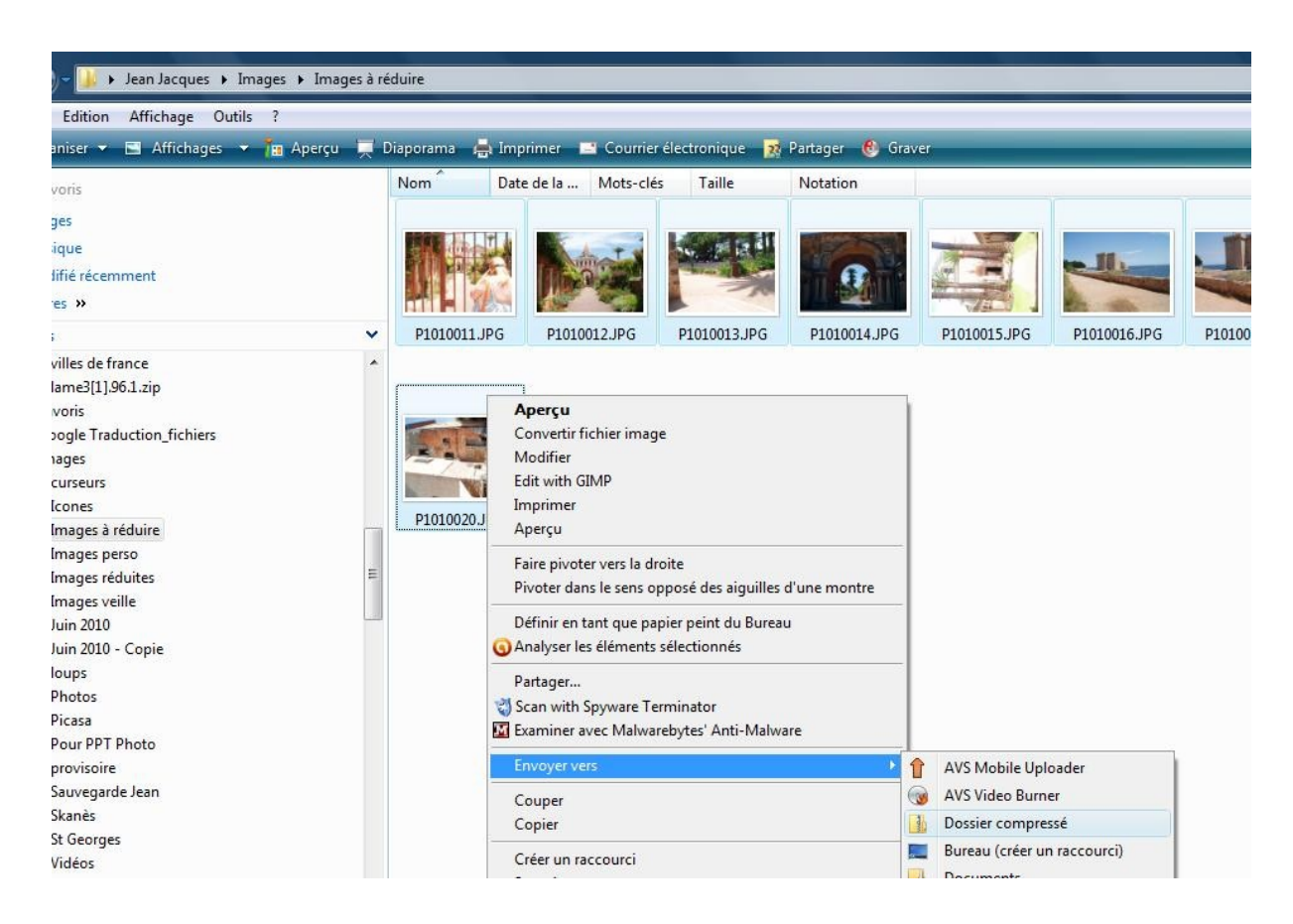

Résultat : un dossier de 8MO. On voit que comme expliqué dans le chapitre 1, ces images au format jpg ont une compression nulle, car déjà compressées à l'origine. Le seul avantage est qu'elles sont regroupées dans un seul dossier.

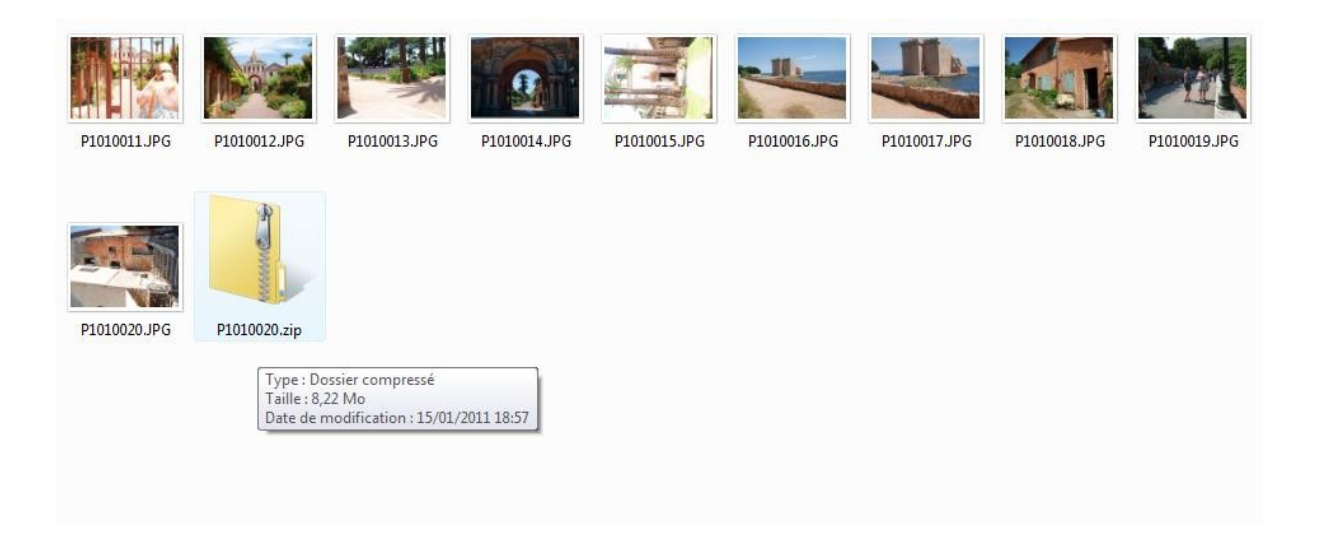

Voila en suivant, un exemple ou les fichiers ont un taux de compression intéressante ; J'ai zippé des fichiers de musique midi (.mid) J'ai zippé 157 fichiers midi, taille totale des fichiers : 9,33 MO Le fichier ZIP obtenu pèse 2,6 MO

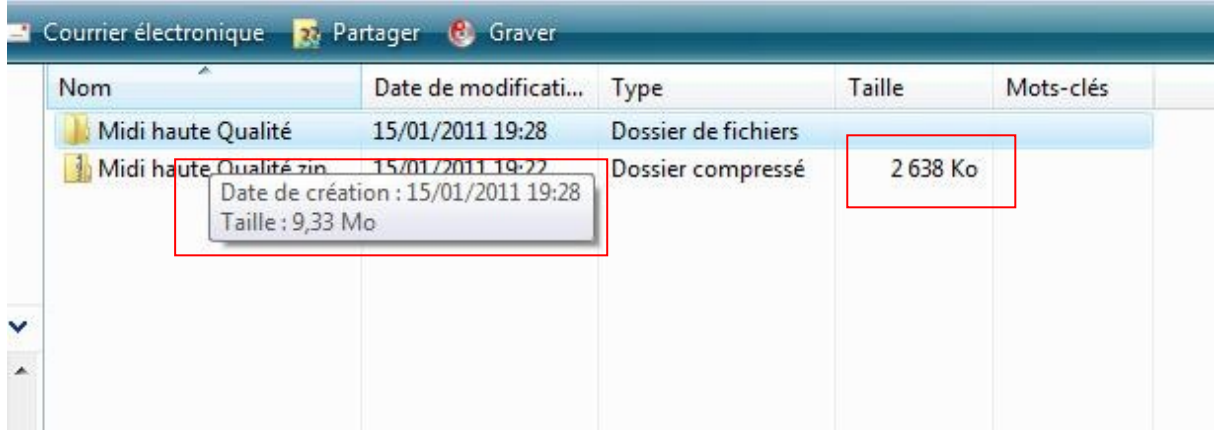

## <span id="page-6-0"></span>*2.4. Comment dézipper un fichier ?*

C'est très simple : clic droit sur le dossier puis option « **Extraire tout** »

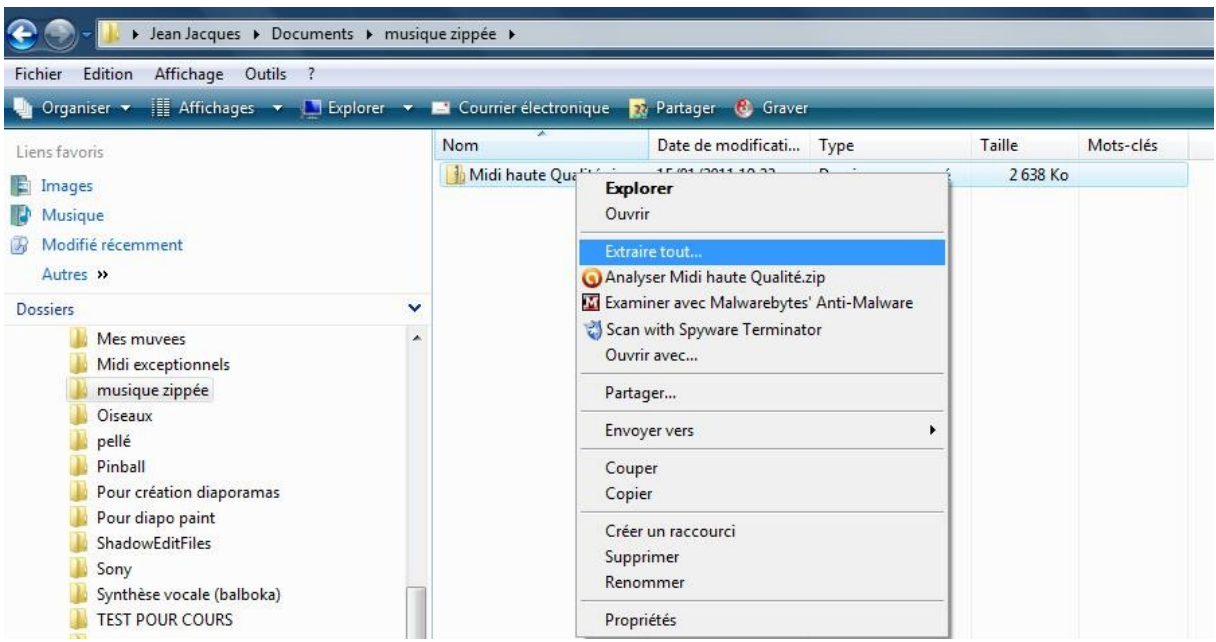

Eventuellement, choisir le dossier destination en cliquant sur parcourir puis en navigant dans les dossiers. Pour l'exemple, je garde le même. Cliquer sur Extraire.

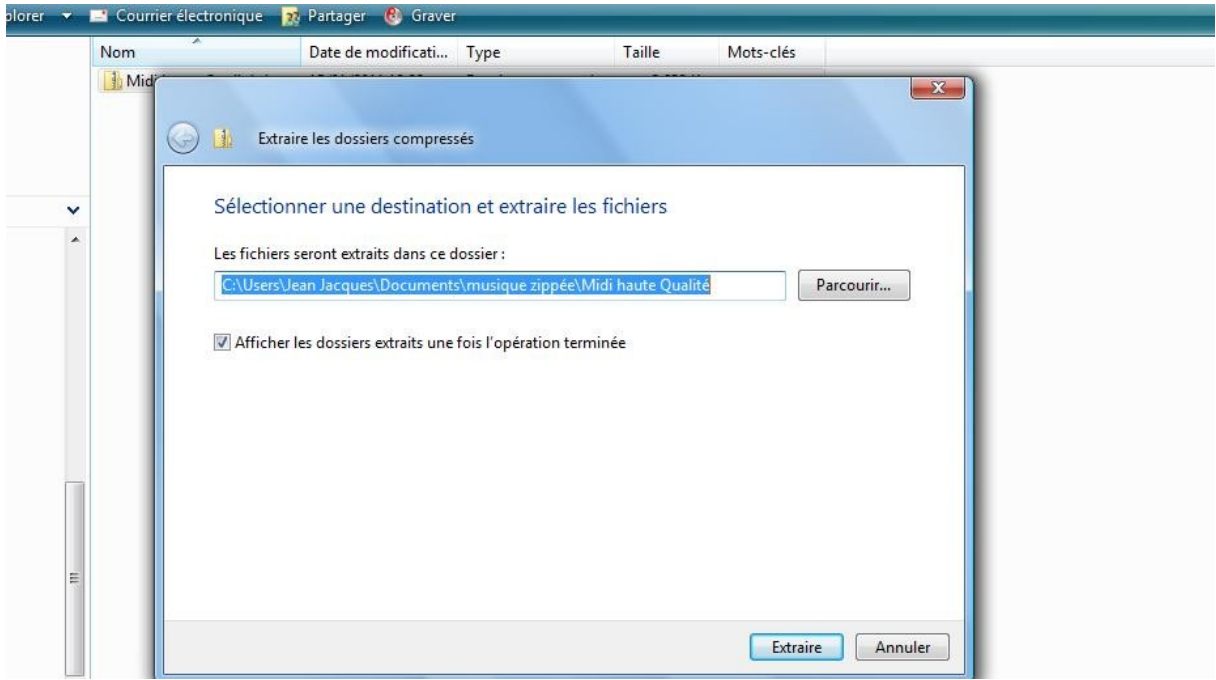

#### Le fichier Midi haute Qualité est créé

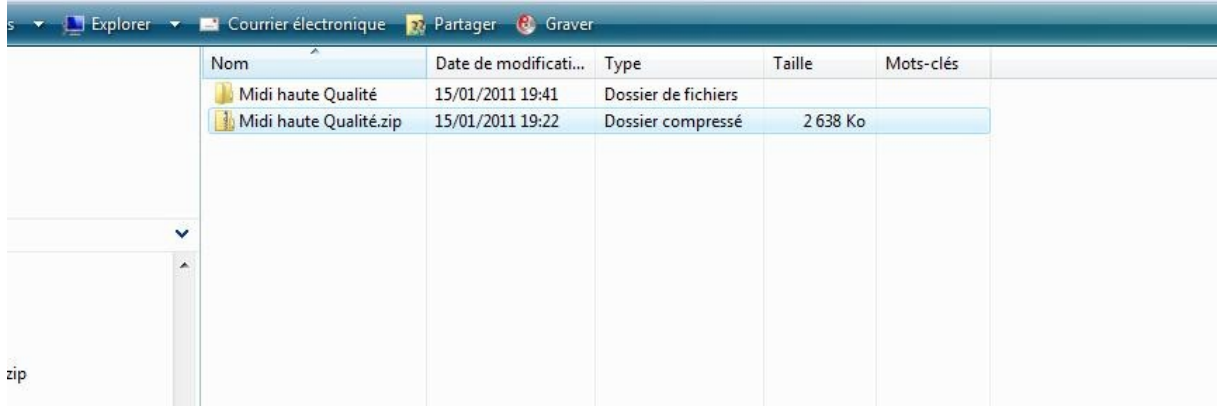

#### **Son contenu** : 157 fichiers de musique midi.

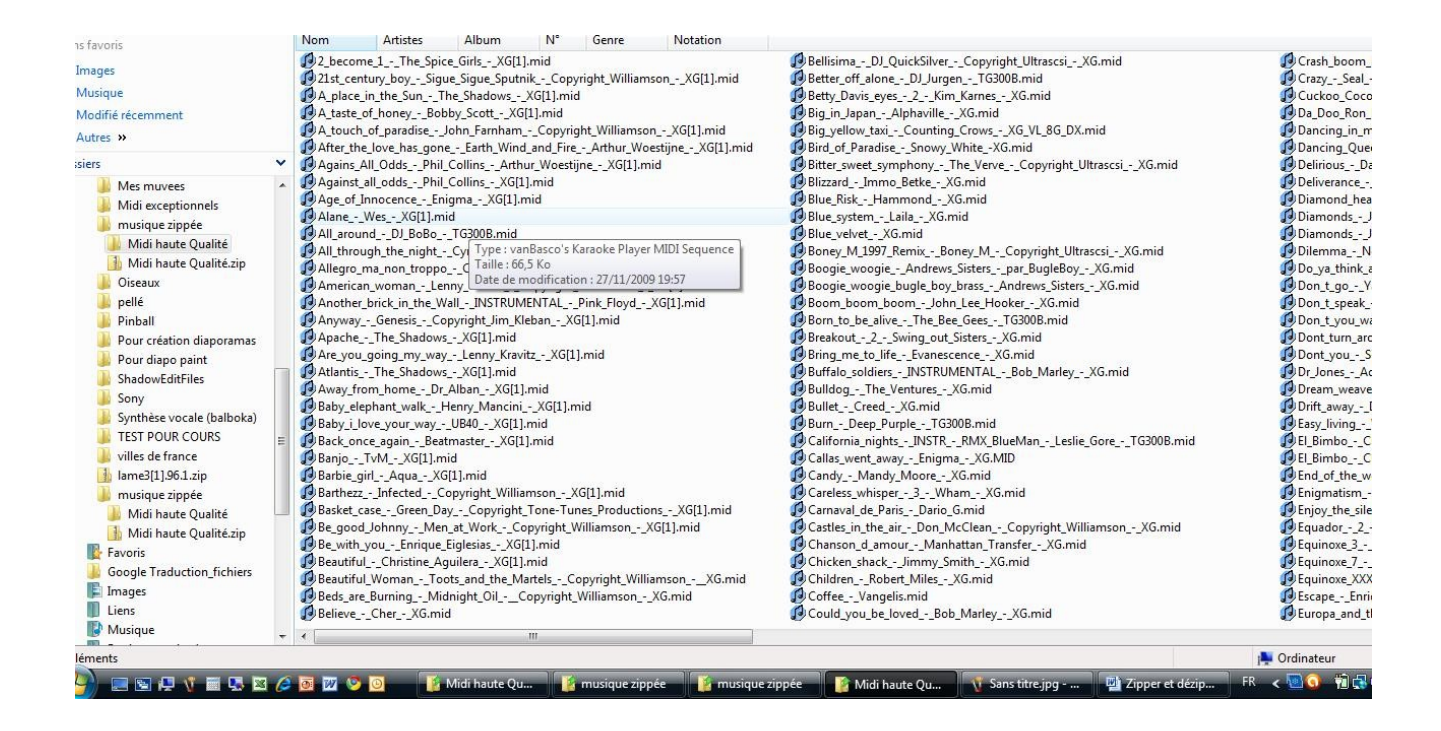

# <span id="page-8-3"></span>**3. Configuration de 7 ZIP**

## <span id="page-8-2"></span>*3.1. Associer 7 zip.*

**Associer 7 zip avec les formats de compression puis cliquer sur OK.**

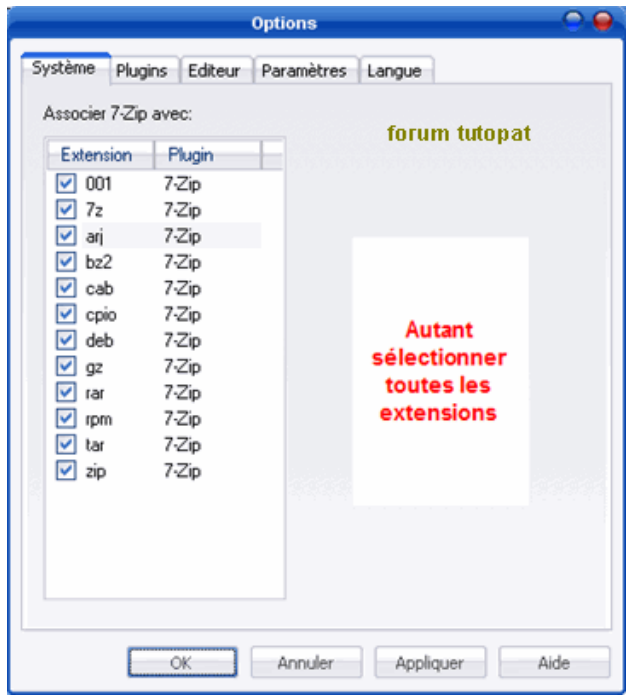

# <span id="page-8-1"></span>**4. Zipper et dézipper en utilisant 7 Zip**

## <span id="page-8-0"></span>*4. 1. Zipper des fichiers*

**1 - Ouvrir 7 Zip en double cliqant sur l'icône du programme**

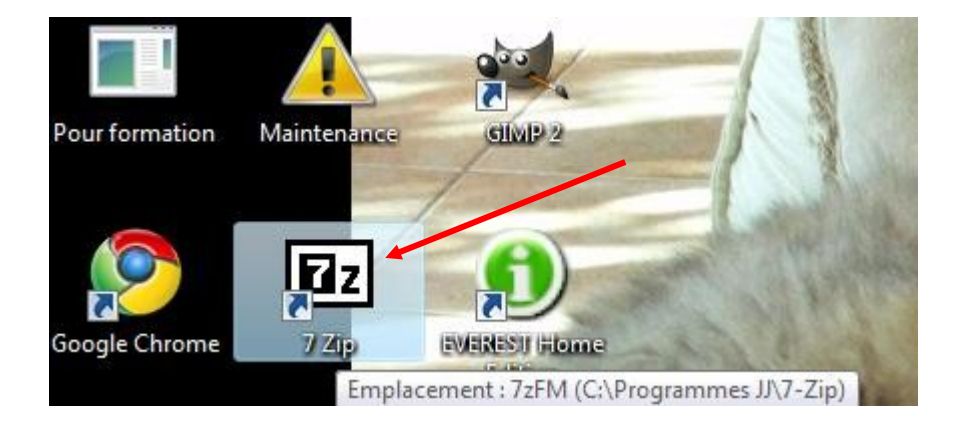

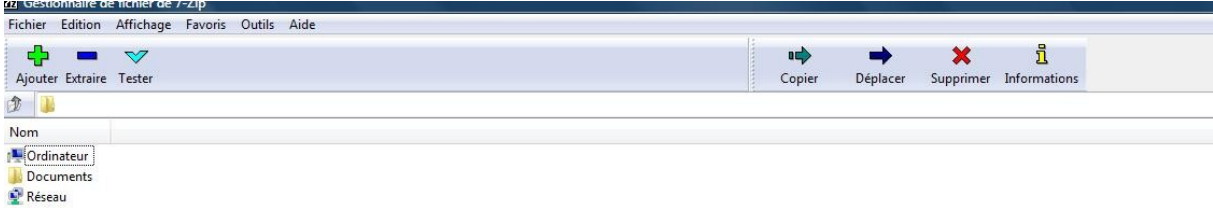

Cliquer sur la petite flèche à droite pour afficher les dossiers, puis cliquer sur ceux-ci pour atteindre le ou les fichiers qui nous intéressent.

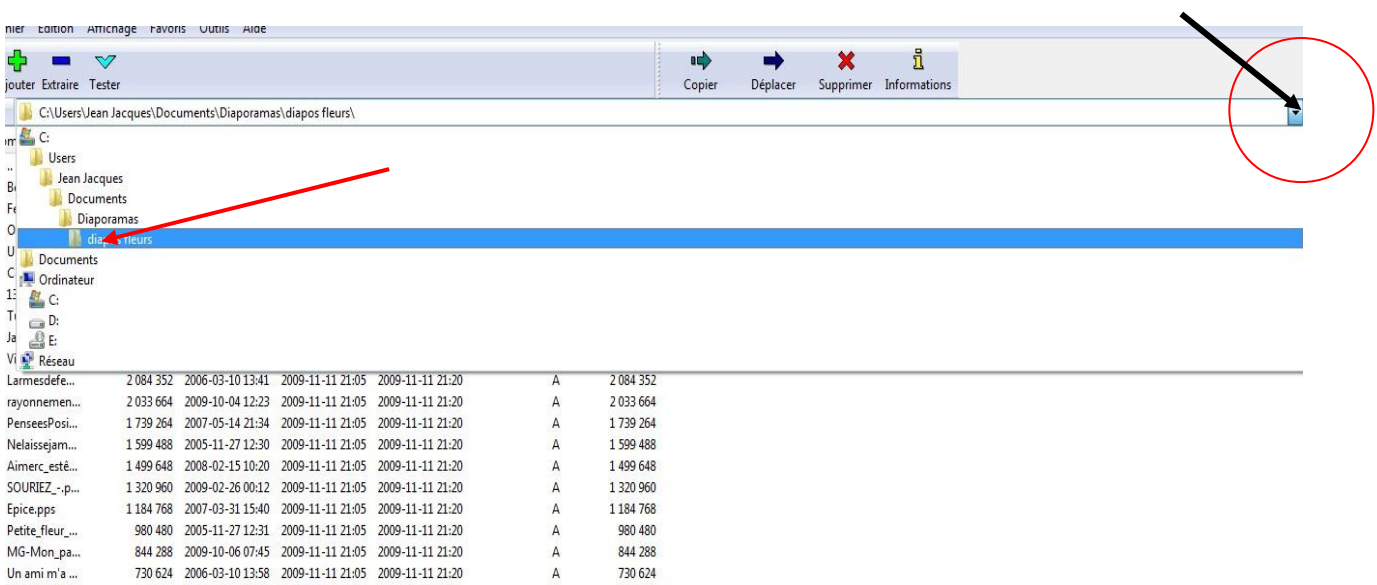

Sélectionner ensuite le ou les fichiers (y compris éventuellement des dossiers) (Voir éventuellement mon document « **Apprendre à sélectionner** »)

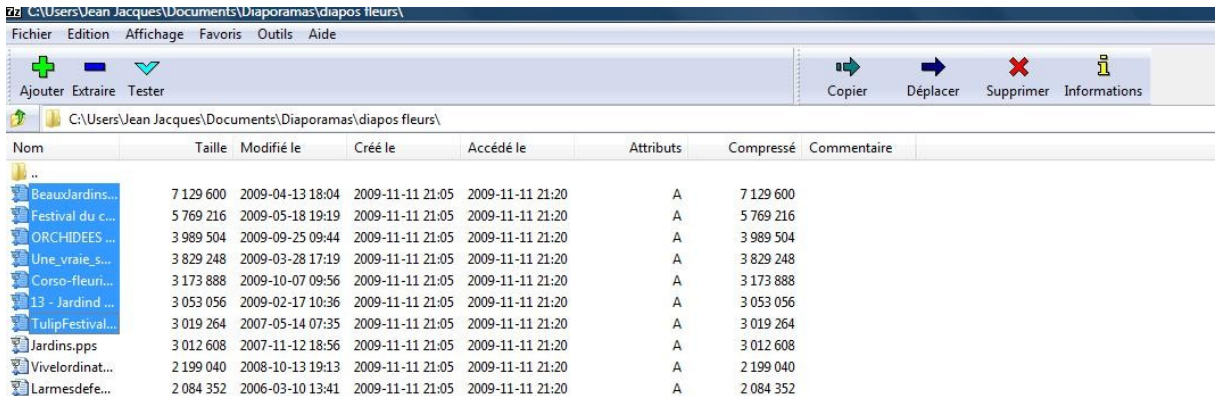

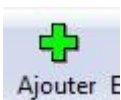

Cliquer sur Ajouter  $\begin{bmatrix} \frac{1}{2} \\ \frac{1}{2} \end{bmatrix}$  la fenêtre suivante s'ouvre.

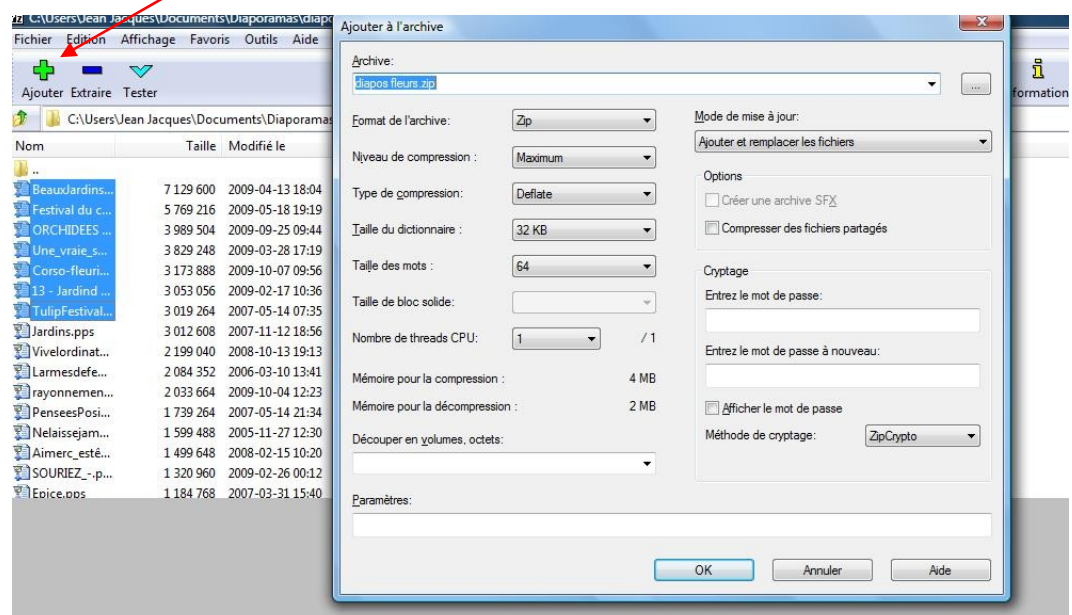

## **Choisir le format**

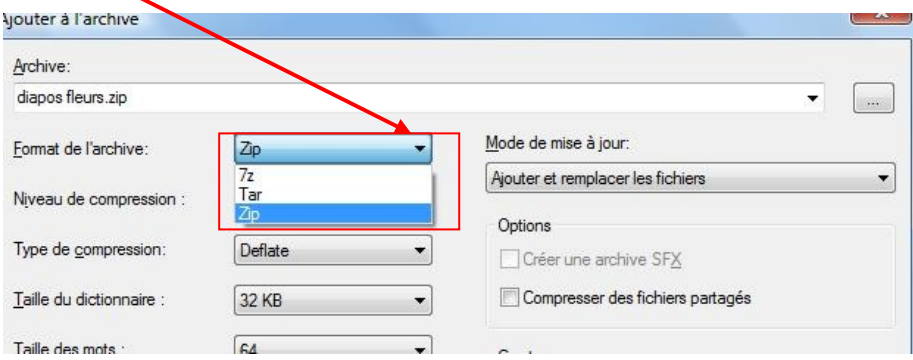

## **Choisir le taux de compression puis cliquer sur « OK »**

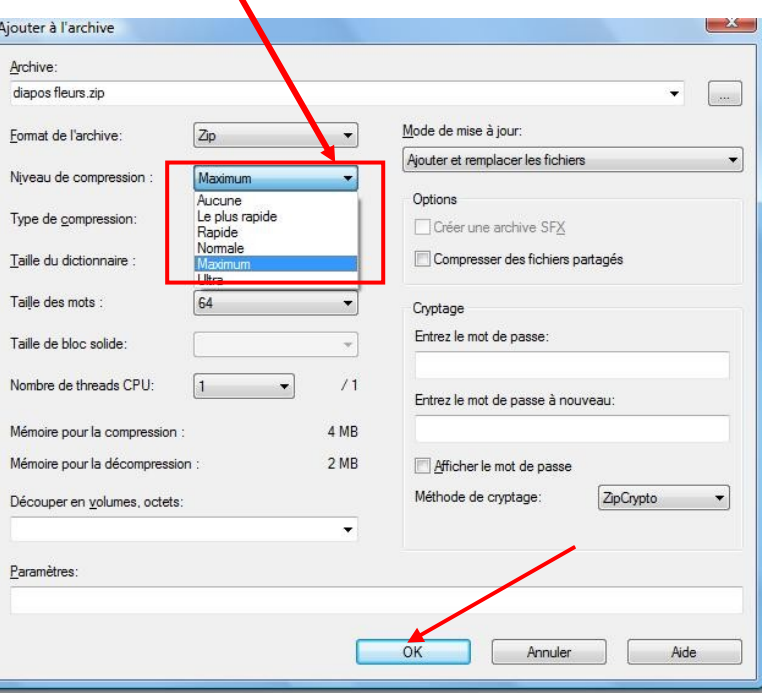

Le dossier « Zip » est créé. Son poids : 28 MO pour 29 Mo de fichiers, le taux de compression est pratiquement nul pour des fichiers PPS.

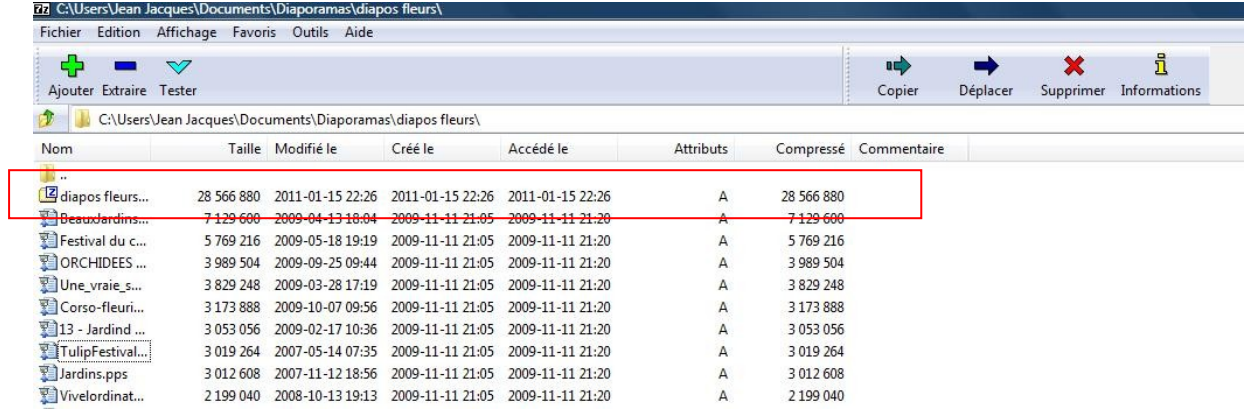

## <span id="page-11-0"></span>*4. 2. Dézipper des fichiers*

Clic gauche sur le dossier Zip.

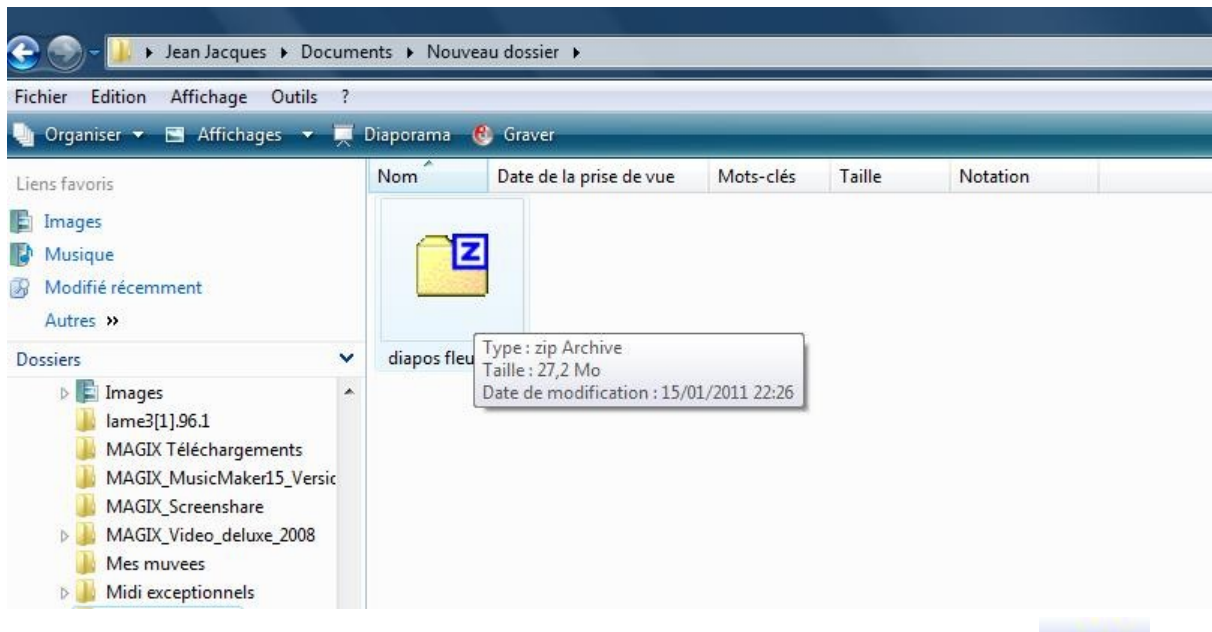

Le programme 7 zip s'ouvre avec le contenu du dossier. Clique sur « extraire »

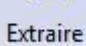

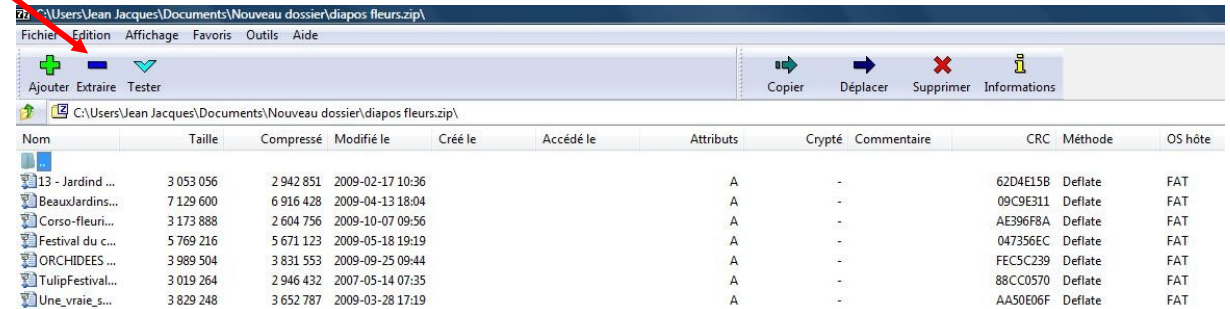

Cette fenêtre s'ouvre : Choisir le dossier destination puis cliquer sur « **OK** »

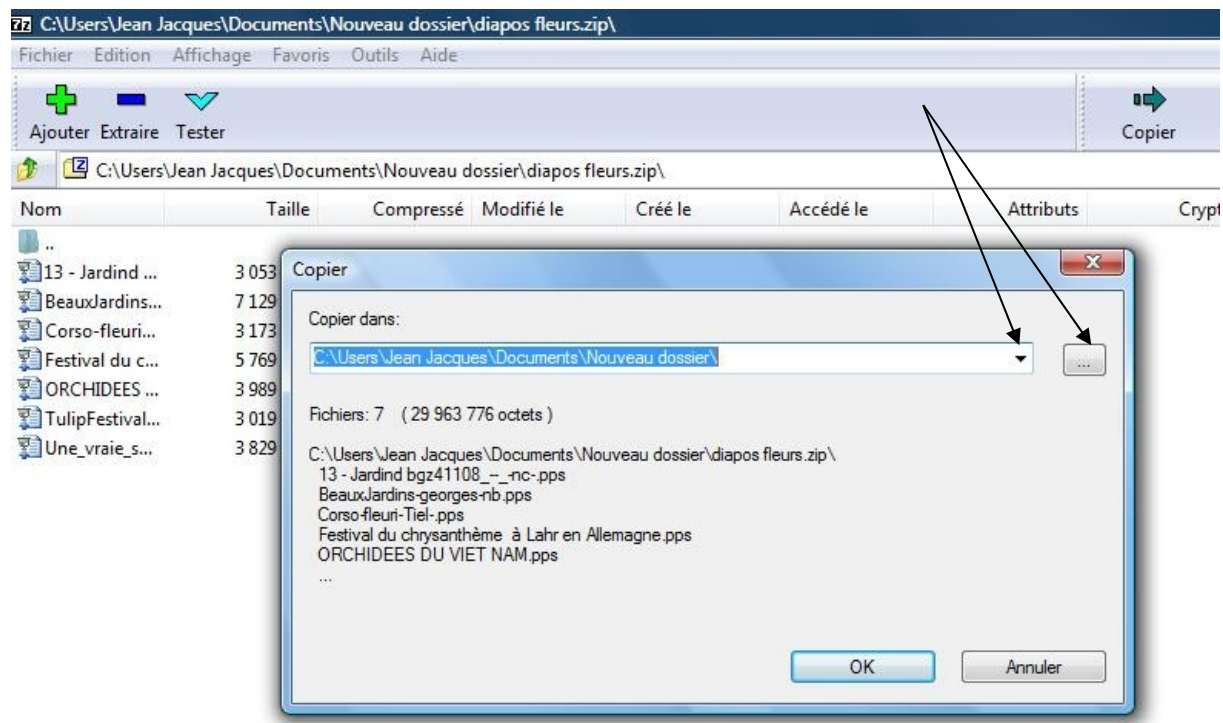

#### **Les fichiers sont extraits**

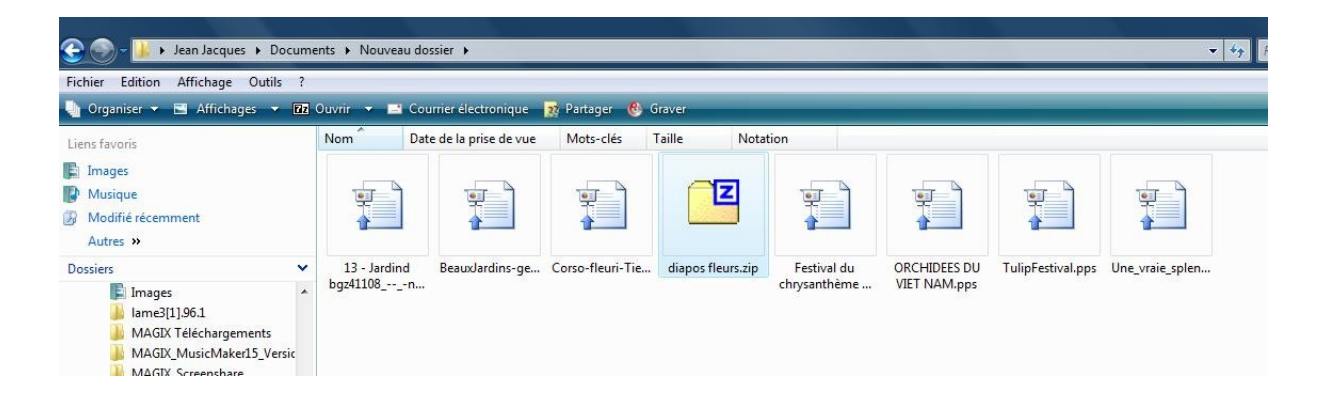